## 塩沢商工高等学校メールシステム登録のご案内

本校では、学校からの連絡用に携帯メールを利用しております。 災害時などの緊急連絡や、日常の諸連絡の一部を携帯メールにて行います。 下記手順にて生徒、保護者ともに登録をお願いします。 ※すべての連絡を携帯メールで行うわけではありません。 ※メールは学校からの一方通行です。返信は受け取りできませんのでご了承ください。 ※メールの受信料は各自負担になります。

## ■登録方法

1.A の QR コードから、<https://hp.m-mate.com/em-honbu/> に接続して、プライバシーポリシー及びメール会員規約をお読みい ただき、同意される場合は以下の手順にて登録をしてください。

2. SZW-Sk-t(a)m-mate.com へ空メールしてください。(件名本文不要・英数小文字)

B の登録用コードをご利用ください。

※迷惑メール対策で受信拒否などの設定をしている方は、以下の設定をしてから行ってください。 ·アドレス指定する場合は上記アドレスから-tを省いた szw-sk@m-mate.com を指定してください。 ・アイフォンは「i phone から送信」の署名を消し、件名に「あ」と一文字だけ入れて送信してください。

3.返信メールが来たら開いて登録画面にアクセスしてください。

4 必要事項を入力・選択して OK を押してください。

 ※名前は生徒、保護者ともに生徒さんの名前(フルネーム)で登録をお願いします。 5.しばらくして登録完了のお知らせが届いたら終了です。

OK

【塩沢商工高等学校】 【塩沢商工高等学校】 ■名前 からお知らせ からお知らせ 新潟県立塩沢商工高等 新潟県立塩沢商工高等  $\Rightarrow$  $\Rightarrow$ 学校メールメイトシス 学校メールメイトシス ■区分 テムに登録します。下 テムに登録しました。 … 記の URL から登録画面 ■学年 に進んでください。 …… ↓情報登録画面へ http://www.m-

回航旅游国 П

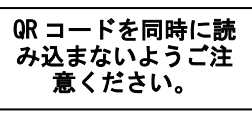

A・プライバシーポリシー ・利用規約・登録できないとき

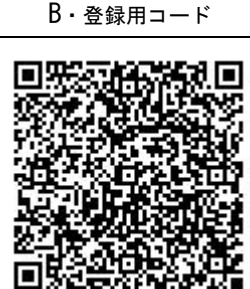

※表示け機種に上り異かります

mate.com/xxxxxxxxxxx

x

●複数の生徒を登録する場合は、一人づつ同様の手順で最初から行ってください。ただし、同じアドレスで複数登録した場 合、一斉送信では登録の新しい方に 1 通だけ送られます。

●返信メールがすぐに来ない方は、【入力したアドレスが間違っていないか(-、@は半角)】【何らかの受信拒否設定がされてい ないか】を再確認してください。◆URL 付きメールを拒否 ◆登録していないアドレスからのメールを拒否 ◆件名に二文字以 上入れた ◆本文に署名や絵文字が入っている

これらの場合も登録時の返信メールが受け取れず登録できませんのでご注意ください。

●Aの QR コードで【お困り Web】に接続して、登録できない原因を調べたり登録状況を知ることもできます。

●登録された個人情報は、管理責任者を限定した上で、学校からの連絡用にのみ利用されます。

第 3 者に開示することはありません(運営会社及び法的機関を除く)。

皆様のご理解ご協力をお願いいたします。